## 以前に描いた、花模様を使って飾り時計を描きましょう。

時計の土台を描く

図形の描き方

 「ブロック矢印」→「上矢印吹き出し」を選び用紙の上でクリックしますと、既定の大きさの図形が描けます。黒矢印の方向に調整ハンドルを移動して変形します。コピーで二つ描いておきます。

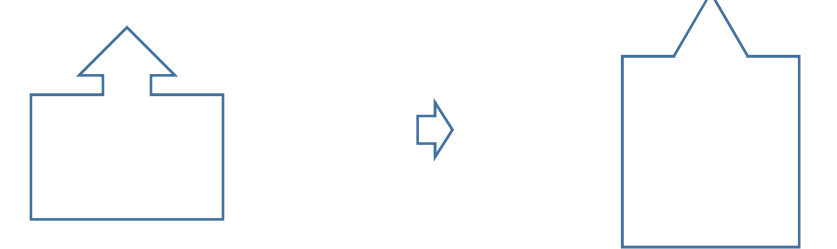

図形を選び、「図形の効果」→「3-D 効果」をクリックします。「斜投影」→「斜投影(右上)」を選びます。「図形の書式設定」→「3-D 書式」→「奥行」→<br>→ 「36pt」を選びます。「奥行」→「色」をクリックします。色のパレットから好きな色を選びます。作例では「きみどり」を選びました。 「図形の塗りつぶし」→「色」グレー

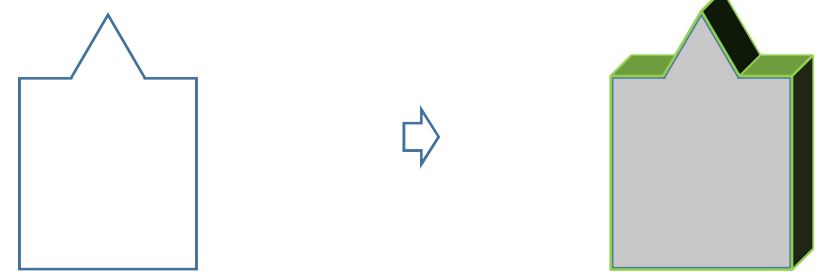

コピーしておいた同じ図形に色を塗ります。「図形の塗りつぶし」→「その他の色」→「薄い黄色」「枠線の色」→「なし」3-D の図形とぴったり重ね合わせてグループ化します。

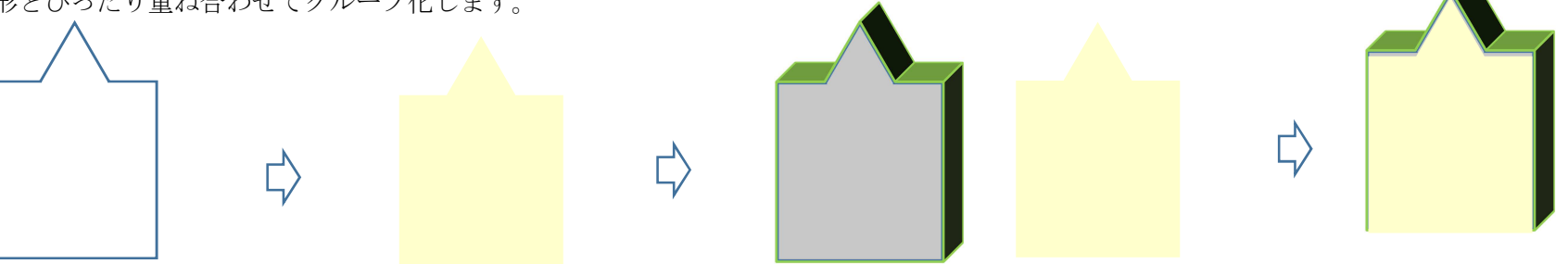

3-D 図形の上に枠を描きます。

 「基本図形」→「四角」を選び、図形を描きます。「図形の塗りつぶし」→「塗りつぶし(グラデーション)」、「左色」白に近い黄色、「右色」薄い黄色種類「放射」、「方向」中央か、「枠線の色」「きみどり」すべてをグループ化します。

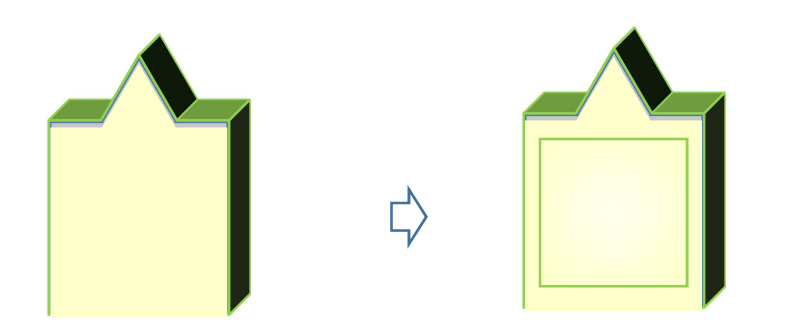

文字盤を描く

文字盤の描き方

 「星とリボン」「星24」を選び図形を描きます。調整ハンドルを中央へ移動して変形します。この図形は文字盤を作る時のガイドにします。 縦横の位置がまっすぐになっているのを確認しましょう。尖った先端に小さい「楕円」を一つおきに付けていきます。文字の位置を示す「楕円」には好きな色を塗ってください。作例の色は「濃い赤」です。

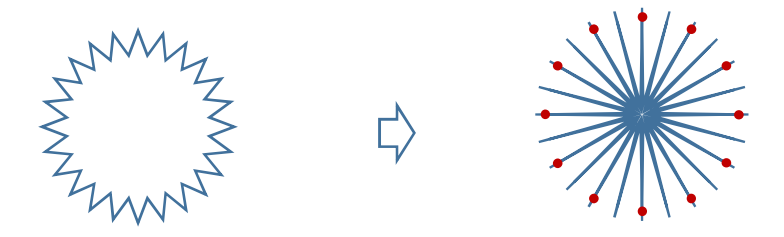

「ブロック矢印」→「上矢印」を選び、長針と短針を描きます。針の幅は細くして、長さを変えます。中央には「楕円」をつけます。図形の位置を微調整するには Ctrl キー+矢印キー(←↑↓→)を使いましょう。針の位置は好きな時刻に決めてください。 時計のパーツを選んでグループ化します。文字版の中心に長短の針を重ねます。ガイドにしていた星24の図形を外します。文字盤と針をグループ化します。

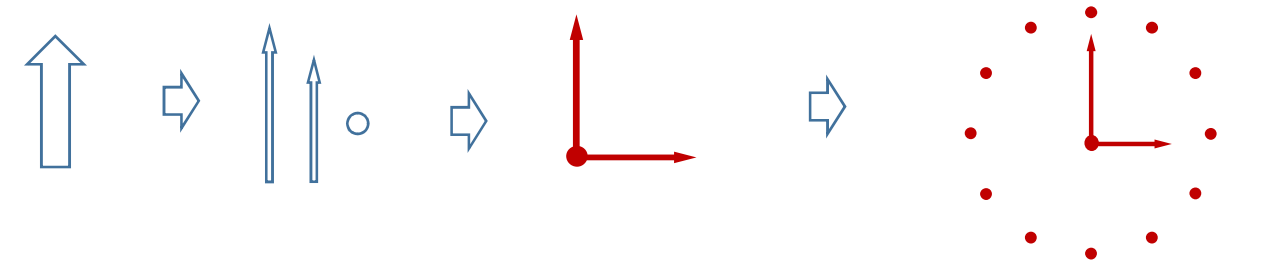

小さい飾りの描き方

 「基本図形」→「楕円」、「月」を選んで図形を描きます。「楕円形」は縦長にして三つ描き、図のように並べます。「月」は横向きに回転させ、楕円の両端に付けます。

「楕円の色」

 「図形の塗りつぶし」→「塗りつぶし効果」→「塗りつぶし(グラデーション)」、「左色」白に近いピンク「右色」薄いピンク「種類」「線形」、「方向」「下方向」、枠線なし、前回の花の色と同じにするには、書式のコピーを使いましょう。

「月」の色、「図形の塗りつぶし」→「きみどり」、枠線なし

「書式のコピー」は色や線の書式をそのままコピーすることができる機能です。

(1)塗りたいと思う色の図形をクリックします。

(2)「書式のコピー」アイコン(刷毛の形)をクリックします。

(3)同じ色を塗りたい図形をクリックします。

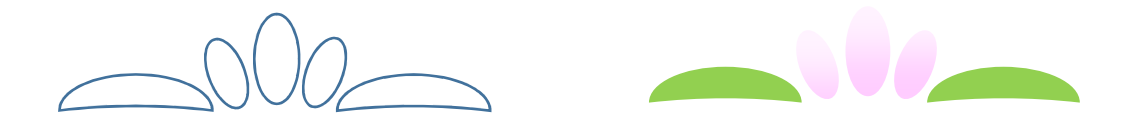

飾り時計のまとめ 時計の図形に各パーツをコピーして順番に貼り付けます。\*前回描いた花模様を中央に配置します。\*文字盤を重ねます。 \*小さい飾りを上部に重ねます。 \*大きさのバランスを調整します。\*すべてをグループ化します。

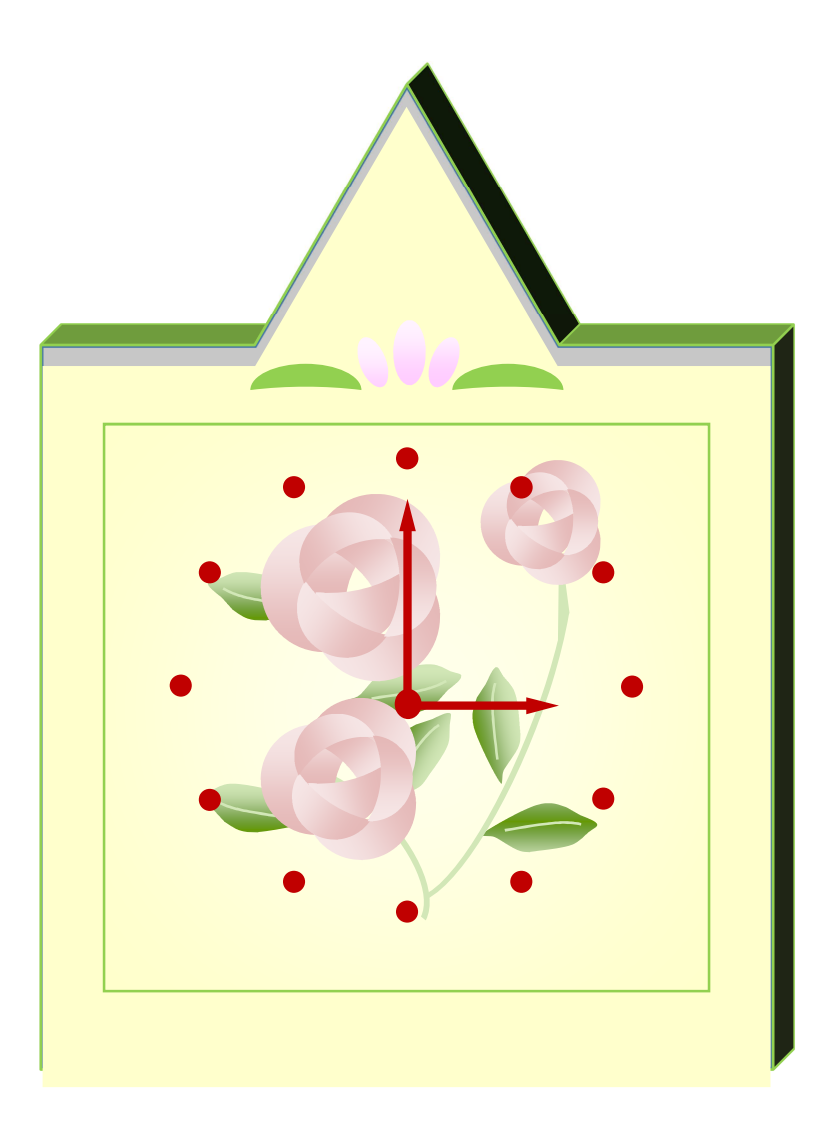